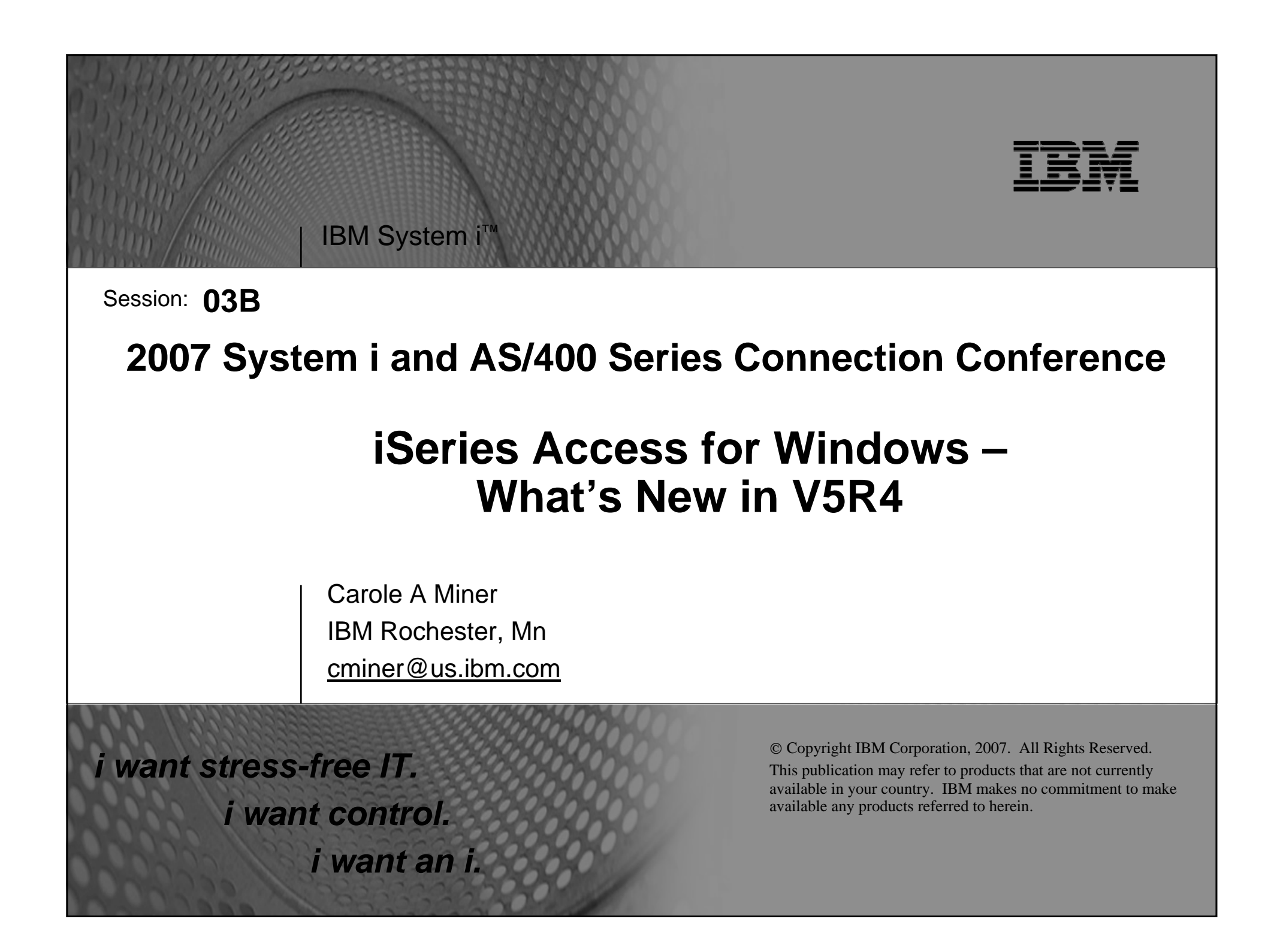

### IBM System i

## **Requirements?**

**Would you like to see some other features in System i Access for Windows?**

**Please submit requests for enhancements via the FITS system.** 

**The url is:** 

**http://www.ibm.com/eserver/iseries/access/ And click on link "Request for Design Change"** 

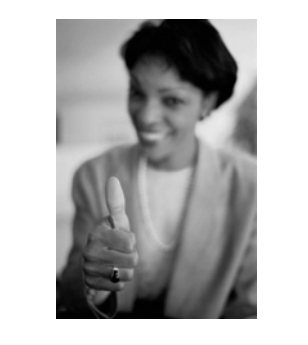

*This really helps development get new functions into the planning process*

*i want an i. e* 2007 IBM Corporation *i* 

IBM

## IBM System i

**IBM** 

© 2007 IBM Corporation *i want an i.*

## **Abstract**

**If you are a veteran iSeries Access for Windows user and want to find out what new functions have been added, then come to this session.** 

**Come hear the enhancements that have been added in the areas of 5250 emulation, data transfer, file serving, application development, and much more.** 

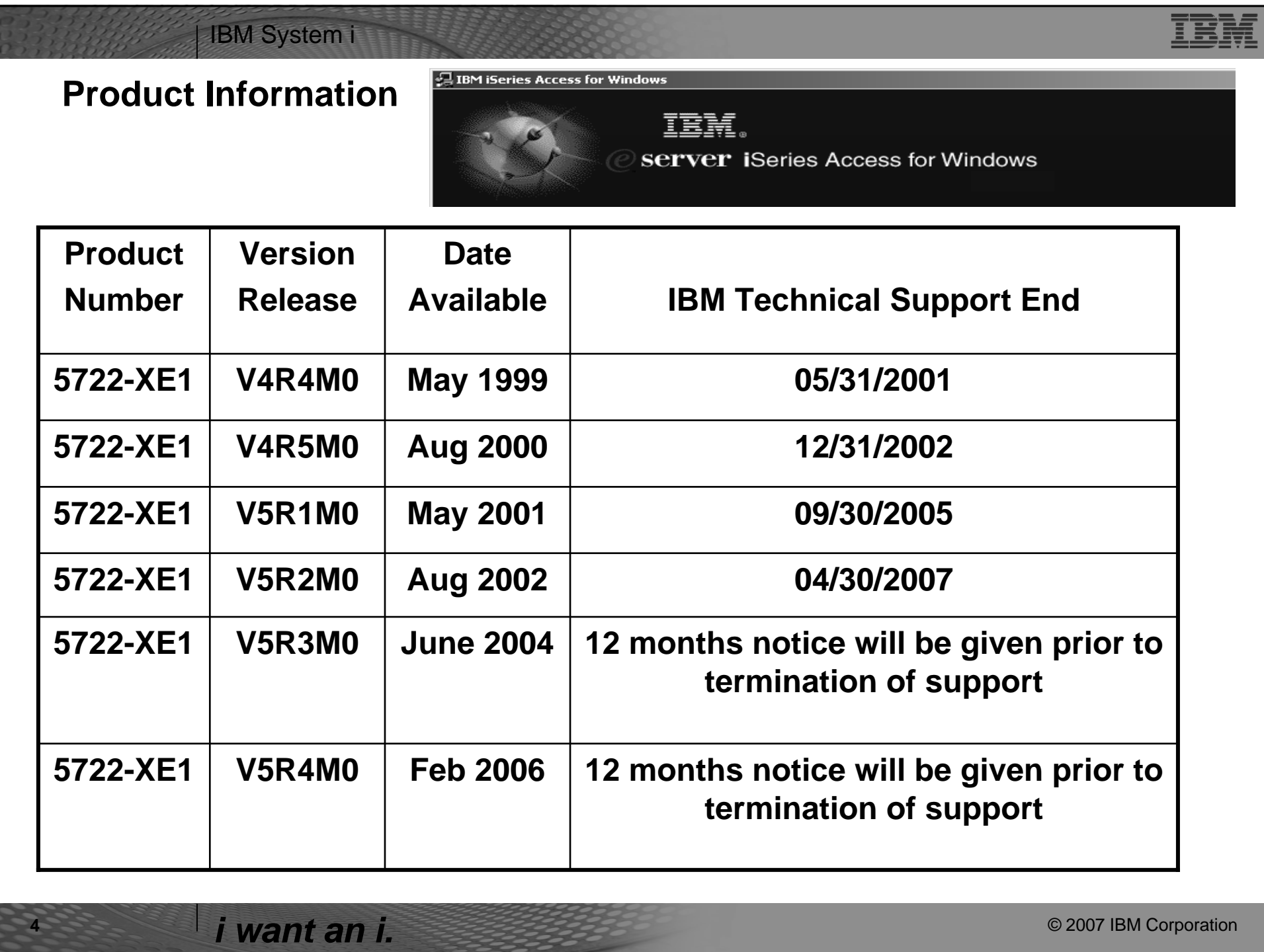

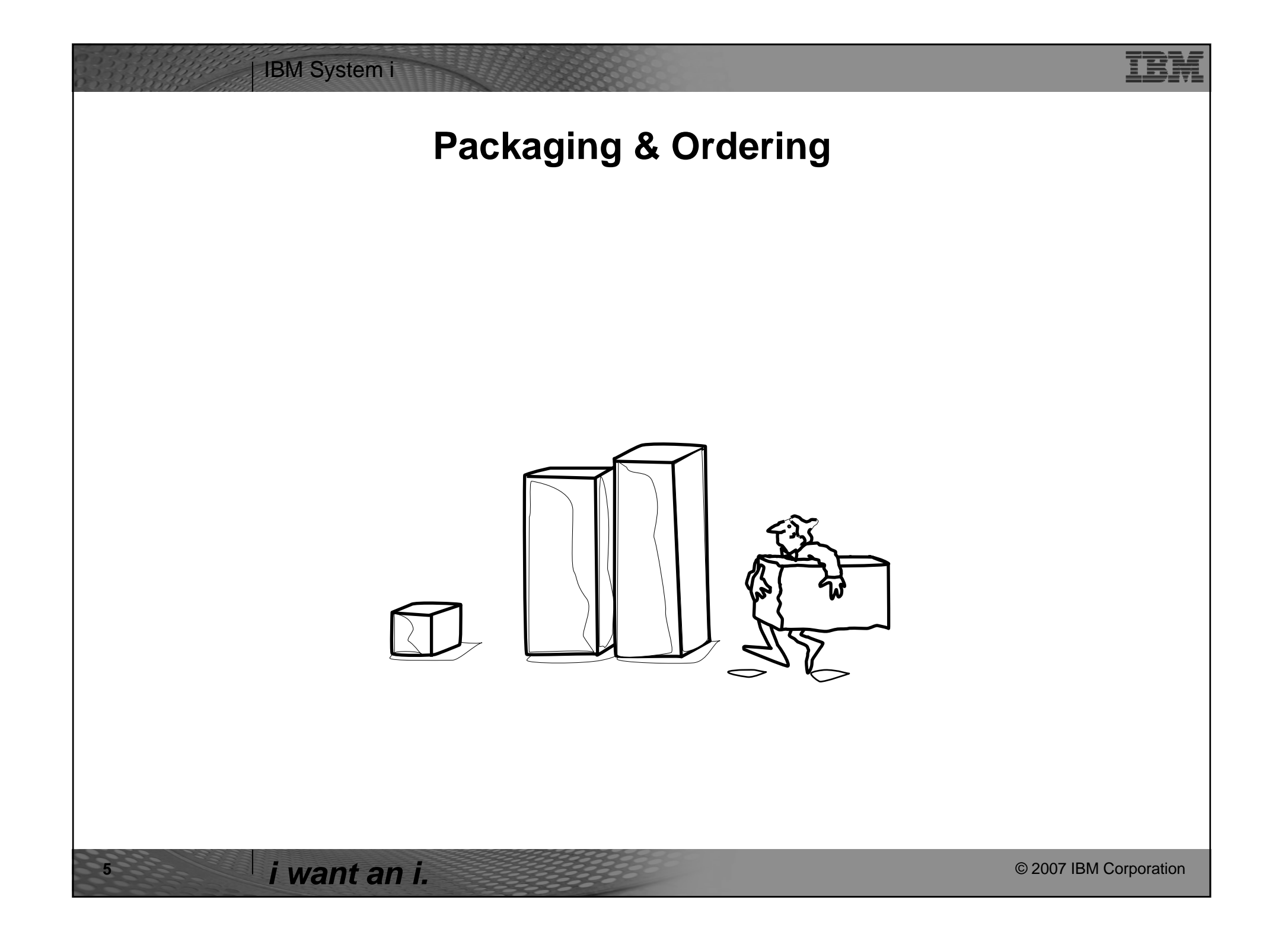

# IBM System i

# **iSeries Access Family Packaging**

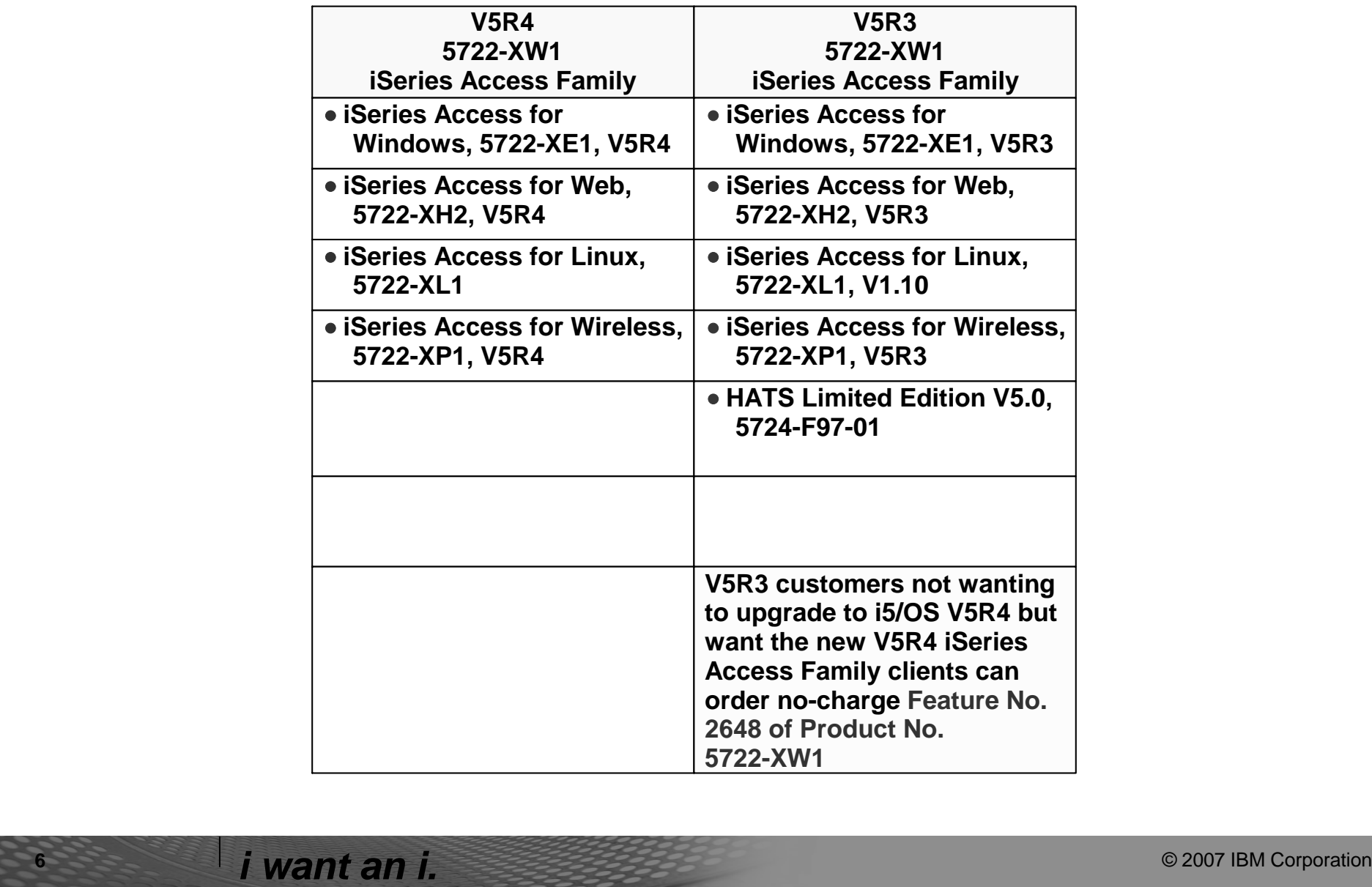

IBM

## IBM System i

### IBM

- **Access traditional i5/OS applications using the 5250 emulation function**
- **Query and retrieve DB2 information through easy-to-use GUIs**
- **Upload spreadsheet information into DB2**
- **Use i5/OS as a file server**
- **•** Access i5/OS printer output, conver **it to .PDF, and print it on PC printers**

## **iSeries Access and System i Express**

**With iSeries Access, users can:**

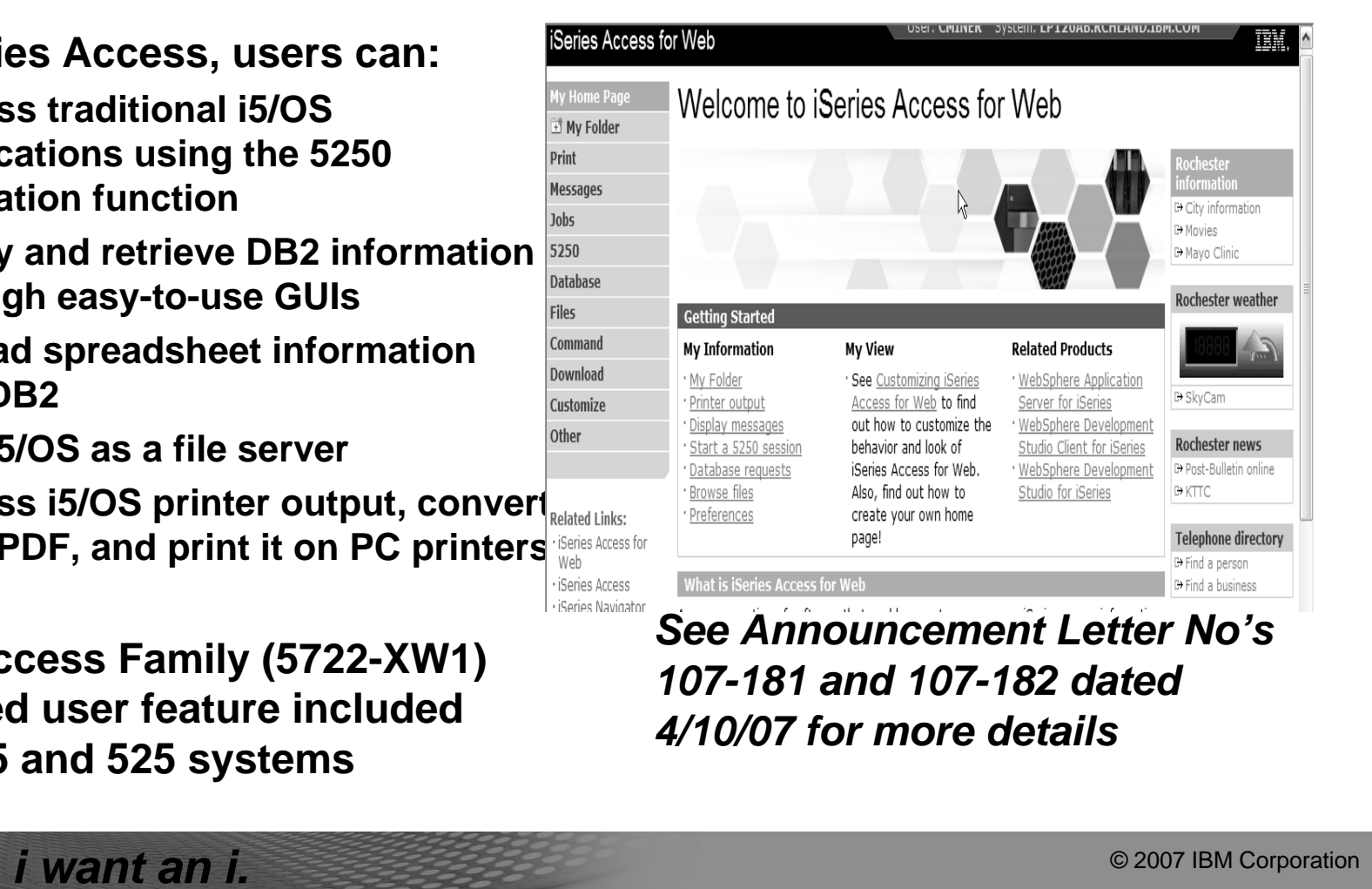

**iSeries Access Family (5722-XW1) unlimited user feature included with 515 and 525 systems**

**Each i5/OS user on System i is entitled to use any client in the iSeries Access Family at no additional charge**

![](_page_3_Picture_13.jpeg)

### IBM System i

• **The most comprehensive System i native Windows connectivity solution in the market** • **90+% of System i customers already using System i Access for Windows**

*i want an i.* **b** *i s o 2007 IBM Corporation* 

- **A single offering designed for Windows users that provides:**
	- **High-function, easy-to-use 5250 emulator to work with host System i applications**
	- **A PC print server that i5/OS output can be sent to and run unattended**
	- **Access to DB2 for i5/OS data and other resources from Windows applications**
	- **Use System i as file and print server**
	- **Administer users and monitor/manage all System i's in the network**
- **No special web application server code required**
	- **All code runs natively on the Windows**
- **It's all in System i Access for Windows**

- **PC5250 emulation, Data Transfer, ODBC, etc for end users and Windows programmers**
- **iSeries Navigator for System i operators and administrators**
- **Operations Console to work with i5/OS system console**
- **EZ-Setup to quickly and easily set up new System i machines**

![](_page_4_Picture_16.jpeg)

**TEM** 

*Want a single solution for working with all your System i resources...*

## **Integrating native Windows with System i**

![](_page_4_Figure_19.jpeg)

## IBM System i

© 2007 IBM Corporation *i want an i.*

**TEM** 

### **Security**

- **Secure Sockets Layer (SSL)**
	- Including SSL client authentication
- **Kerberos**
	- Enterprise Identify Mapping (EIM) can be used with Kerberos
- **Long passwords**

### **Networking**

- **Virtual Private Networks (VPN)**
	- Tunneling protocol and encryption to ensure secure communications
- **Network Address Translation (NAT)**
	- Hides System i address when on Internet

![](_page_5_Figure_13.jpeg)

![](_page_5_Figure_1.jpeg)

![](_page_5_Figure_15.jpeg)

### IBM System i

![](_page_6_Picture_7.jpeg)

**TBM** 

## **System i Access for Windows Installer – Technology Preview**

**Available for customers who prefer to use the Microsoft Windows Installer technology.** 

- **English National Language Version 2924 only**
- **Can be used on Microsoft Windows XP, Windows 2000, and 32-bit version of Windows Server 2003.**

### **Download it from www.ibm.com/eserver/iseries/a ccess/windows.**

• **Detailed information on the features included in this Technical Preview.**

![](_page_6_Picture_9.jpeg)

### IBM System i

## **IBM Product Preview – general direction**

- **iSeries Access for Windows adds support for the Windows Installer technology. The first implementation of this is a Technology Preview, available to download at http://www.ibm.com/eserver/iseries/access/windows/tech\_preview .html**
- **This download package contains iSeries Access for Windows V5R4 (available in English only) with the latest service pack included. The iSeries Navigator components are not included with this installation image.**
- **In the next release, IBM intends to make the iSeries Access for Windows with Windows Installer technology generally available. IBM intends to support and translate all components of iSeries Access for Windows, including iSeries Navigator.**

*i want an i.* **b** *s s s s s s s s s s s s s s s s s s s s s s s s s s s s s s s s s* 

**IBH** 

![](_page_7_Picture_6.jpeg)

![](_page_8_Picture_259.jpeg)

![](_page_8_Figure_1.jpeg)

![](_page_9_Picture_241.jpeg)

![](_page_9_Figure_1.jpeg)

![](_page_10_Figure_0.jpeg)

![](_page_10_Picture_367.jpeg)

![](_page_11_Figure_0.jpeg)

![](_page_11_Picture_257.jpeg)

![](_page_12_Figure_0.jpeg)

© 2007 IBM Corporation *i want an i.*

![](_page_12_Figure_1.jpeg)

![](_page_13_Figure_0.jpeg)

IEM

### IBM System i

![](_page_13_Picture_190.jpeg)

![](_page_13_Picture_191.jpeg)

that sent the remote command, the text of the command that was sent, and whether or not the command could run. If no user ID is specified with the command, no user ID is logged.

![](_page_14_Figure_0.jpeg)

![](_page_14_Figure_1.jpeg)

### IBM System i

# **Data Transfer Enhancements – V5R4, V5R3, V5R2**

IBM

IBM

![](_page_15_Picture_261.jpeg)

# IBM System i

![](_page_15_Picture_262.jpeg)

**Example of Unicode Enablement – UTF8 and UTF16**

![](_page_16_Figure_0.jpeg)

![](_page_16_Picture_1.jpeg)

![](_page_17_Figure_0.jpeg)

**Step through th panels and:**

**36**

## IBM System i

## **Transfer Data**

![](_page_17_Picture_167.jpeg)

- Set up the lib
- **Select the PC your data**
- **Select the PC**
- Select the Fil **(FDF)**
- **Change Data (best to skip**
- **Scan PC File**

- View results **function**
- View Field De
- Select the Sy **Name**

![](_page_18_Figure_0.jpeg)

![](_page_18_Figure_1.jpeg)

### IBM IBM System i Client A $\Sigma$ **Microsoft Excel Add-in Support** lii di **Add-ins are provided for both**   $\Box$ o $\overline{X}$ Microsoft Excel - Book1 **'Downloading' and 'Uploading'**  $Lx$  $\boxed{\textcircled{\mathbb{R}}}$  File Edit View Insert Format Tools Data Window Help **data to/form Microsoft Excel**  ▼10 ▼ B Z U | 事 書 書 国 | \$ % ,  $33$   $3$  | 宇 | 田  $\cdot$  め  $\cdot$  <u>A</u>  $\cdot$   $\cdot$ Arial **spreadsheets and the DB2 for**   $AA$  $\sim$   $\approx$ − **i5/OS Works with:** ¾ **Microsoft Excel 97 Library: QIWS** ¾ **Excel 2000 Table: QCUSTCDT** ¾ **Excel XP**  $\overline{\mathbf{A}}$  $\overline{\mathbb{P}}$ Ready **Use these add-ins by clicking on the Data Transfer upload or download buttons on the Excel toolbar** © 2007 IBM Corporation *i want an i.*

![](_page_19_Picture_133.jpeg)

## IBM System i

© 2007 IBM Corporation *i want an i.*

**IBM** 

*iSeries Access for Windows*

## **Batch Transfer Command Interface**

### **RTOPCB**

• **Does batch data transfers from System i to the PC**

### **RFROMPCB**

• **Does batch data transfers from the PC to System i**

### **RXFERPCB**

- **Does batch data transfers from System i to the PC**
- **Does batch data transfers from the PC to System i**

![](_page_20_Picture_131.jpeg)

![](_page_21_Picture_119.jpeg)

![](_page_21_Picture_120.jpeg)

![](_page_22_Figure_0.jpeg)

IBM System i

## **Auto-run/auto-close support**

**Use the Properties panel to set up Auto-Run and Auto-Close. You get to it by getting into the Data Transfer program, then selecting File -> Properties**

IBM

![](_page_22_Picture_119.jpeg)

### **The options:**

**Allow transfer requests to run automatically when opened Allow transfer requests to close after the transfer has completed**

![](_page_23_Picture_5.jpeg)

Disabled Disabled Never At 3:28 PM every day, starting 2/10... 3:28:00 PM 3/7/00 3:27:56 PM 3/6/00 Windows Critical Update Notification Every 5 minute(s) from 7:20 PM for ... 7:20:00 PM 3/6/00 Neve

### IBM System i

© 2007 IBM Corporation *i want an i.*

槛

IBM

## **Scheduling a Data Transfer Request**

- ¾ **Use Access for Windows Batch Commands to create the appropriate Data Transfer request**
- ¾ **Using Microsoft Windows Scheduler, you could schedule iSeries Access for Windows Batch Transfers to run without user intervention**

**RTOPCB can now be scheduled to run at a given date and time**

![](_page_23_Figure_8.jpeg)

园ttopcb

 $6$  object(s)

### IBM System i

© 2007 IBM Corporation *i want an i.*

TBN

## **Data Transfer ActiveX Automation Objects**

### **What are Active X Automation Objects?**

- ¾ ActiveX Automations are re-usable objects that reside on your Windows PC.
- $\triangleright$  Many times they can be used to run an application by "remote" with a program or script.
- ¾ They work similarly to Object Linking and Embedding (OLE), used for things like inserting an Excel spreadsheet into a WordPad document. Not just cutting and paste, actually "linking" the spreadsheet into the document.
- $\triangleright$  ActiveX objects work much like this, except in the programming world.
- $\triangleright$  ActiveX automations can be used to quickly and easily perform many tasks with little or no user intervention.
- $\triangleright$  For example, a program may use the Automations for Microsoft Excel to perform various data calculations without ever bringing up the Excel interface.
- $\triangleright$  ActiveX automations can be used to create new custom interfaces over applications that have ActiveX automations.
- $\triangleright$  A few examples are Microsoft Office products, Internet Explorer, the PC5250 emulator, and various iSeries Access for Windows functions.

### **What can they do for me?**

**50**

### IBM System i

© 2007 IBM Corporation *i want an i.*

## **Data Transfer ActiveX Automation Objects**

**ActiveX automations are supported by many programming languages including:**

- ¾ **Visual Basic**
- ¾ **Visual Basic for Applications (used by Microsoft Office)**
- ¾ **Visual Basic Script (used in web pages and the PC5250 emulator)**
- ¾ **C++**

¾ **Java**

- ¾ **Lotus Script**
- ¾ **Many other applications and development environments**

**You must write program code to use these objects. Or allow some development tool to write the code for you.** 

**You can find information on the iSeries Access for Windows ActiveX automation objects in the iSeries Access for Windows Toolkit under the ActiveX section of the Database portion of the Toolkit documentation.**

## IBM System i

### **Summary**

### **System i Access for Windows provides a single offering designed for Windows users that provides:**

- High-function, easy-to-use 5250 emulator to work with System i host applications
- A PC print server that i5/OS or host application output can be sent to and run unattended
- Access to DB2 for i5/OS database and other resources from Windows applications
- Ability to use System i as file and print server
- Administer users and monitor/manage System i's in the network

### **No special web application server code required**

• All code runs natively on the Windows

### **It's all in iSeries Access for Windows**

- PC5250 emulation, Data Transfer, ODBC, etc for end users and Windows programmers
- iSeries Navigator to operate and administer System i's and database
- Operations Console to work with i5/OS system console
- EZ-Setup to quickly and easily set up new System i machines.

![](_page_25_Picture_15.jpeg)

**IBM** 

*This is the most comprehensive System i native Windows connectivity solution in the market*

### *80+% of System i customers already using System i Access for Windows*

*i want an i.* **b** *i s i* **<b>***s <i>s i* **<b>***s s s s s s s s s s s s s s s s s s s s s s s s s s s*

![](_page_25_Picture_20.jpeg)

![](_page_26_Figure_0.jpeg)

![](_page_26_Figure_1.jpeg)

![](_page_27_Figure_0.jpeg)

*i want an i.* **b** *s s s s s s s s s s s s s s s s s s s s s s s s s s s s s s s s s* 

![](_page_27_Figure_1.jpeg)

![](_page_28_Figure_0.jpeg)

#### TBM IBM System i **Different methods of initially installing the code**  $28$ **If you install the code from**  iSeries Access for Windows Properties **the PC CD ROM that came**  General | Passwords | Administration System | Language Incoming Remote Command | Diagnostic Tools Service | PC5250 | Other **with the product** When to check service level  $\circledcirc$ When to check: Periodically  $|\mathbf{r}|$  $\sqrt{10/15/2004}$ Check service level on: Next check occurs in:  $\frac{1}{28}$  days • **You have 'old' code** 1 日 Number of minutes to delay: 9/17/2004 Last checked: • **You have no Service**  Install Options **Packs** F Perform silent installation Copy install image to PC before installing Source Directory: • **The address plugged into**  W:\ProdData\CA400\Express\Install\Image v Browse... **the Check Service Level will be pointing at the D**   $OK$ Cancel Apply **drive**  – **So every 28 days, when System i Access for Web After installing from the PC CD, you could looks for something new go in and change this address to point to it will be looking on the D**

*i want an i.* **b** *s s s s s s s s s s s s s s s s s s s s s s s s s s s s s s s s s* 

**58**

**drive on the user's** 

**machine**

**QIBM directory. Then in 28 days, user** 

**would get updated with whatever Service** 

**Pack has been installed in QIBM.**

#### **IBM** IBM System i **Different methods of initially installing the code You could install the code directly from QIBM directory Shared**  ie: **Diectory** • **You will be installing the**  *You'll never have to touch this PC again!* **code with some later Service Pack level iSeries Access for Windows Properties**  $|?|X|$ General | Passwords | Administration System Language • **QIBM will be plugged into**  Incoming Remote Command | Diagnostic Tools Service | PC5250 Other When to check service level **the Check Service Level**  When to check: Periodically  $\overline{\phantom{a}}$  $\sqrt{10/15/2004}$ Check service level on: **field**  Next check occurs in:  $\sqrt{28 - \frac{1}{2}}$  days Number of minutes to delay:  $\boxed{1}$ – **Every 28 days, System i**  Last checked: 9/17/2004 **Access for Windows will**  Install Options F Perform silent installation **look for updates/new**  Copy install image to PC before installing Source Directory: **releases, and**  W:\ProdData\CA400\Express\Install\Image v Browse... **automatically download to user's desktop**  $\overline{\phantom{a}}$  OK  $\overline{\phantom{a}}$ Cancel © 2007 IBM Corporation *i want an i.* **59**

![](_page_29_Figure_1.jpeg)

![](_page_30_Picture_0.jpeg)

![](_page_30_Picture_8.jpeg)

### IBM System i

© 2007 IBM Corporation *i want an i.*

## **FTP Service Packs for Testing**

**Suggest using FTP download for validation testing**

**Don't place downloaded Service Pack in the System i LPP (QIBM directory, ie, \Install\Image) because:**

- **It will interfere with APYPTF**
- **Check Service Level (by default) looks in the QIBM directory for updates**

**Place in another directory on System i IFS or on another system or on a PC server**

*http://www.ibm.com/eserver/iseries/ access/casp.htm*

## IBM System i

© 2007 IBM Corporation *i want an i.*

正宝砖

IBM

## **Get fixes from IBM**

**Cummulative PTF Package - Service Packs are included with these packages too, but may not be the latest one available**

How to buy Coreg and August 12, V5R2M0 SI23978 May 31, 2006 None planned Server Notes 2002 oblems downloading a Service Pack? Try one of these: . Review the Software Knowledge Base Article: Problems Downloading Files from the FTP Site, ding Client Access Service Packs . Order the PTF to install on your iSeries: • Use SNDPTFORD to order the PTF (product 5722XE1) and install it on your iSeries. Since the service pack PTFs generally exceed the size limit to be sent electronically, you can receive the PTF on media by changing the "Delivery Method" (DELIVERY) parameter on SNDPTFORD to \*ANY.<br>(The parameter defaults to \*LINKONLY.) . Use Fix Central. Fix Central for iSeries allows you to search, select, order, and download fixes to your iSeries system with a choice of delivery options. To learn about this service and the requirements, go to the *Series Support: Fixes* page and select Fix Central. **Fix Central – new in V5R3**

atest Service Packs for Su

here

Series Acce<br>for Windov

(5722-XE1)<br>Pelease Lev

V5R4M0

V5R3M0

· For problems downloading a service pack, click here.

ack PTF<br>Iumhar

SI24893

5124723

. To see service packs for every release, refer to Service Pack History for All Release

 $\sim$  1 Y  $\sim$ 

Coreg and

Server Notes

Coreg and

Server Note

• For support information on iSeries Access and the Microsoft Windows operating systems, click

2006

August 31, September 3, December 22,

2006

2006

August 9, 2006 June 9, 2005 February 9, 200

(2000/Me/XP/etc)

**Technical Support** Articles

iSeries Information

**IBM Library** 

**oolkit** 

Center

**Related links** · iSeries Navigator

· Feedback

Operations Console

iSeries Access for Linu: Additional Links

**Send PTF Order (SNDPTFORD) will send you a CD because image is too big to download over Internet**

**Order Service Packs through normal IBM channel and install on System i**

**64**

## IBM System i

© 2007 IBM Corporation *i want an i.*

## **Fix Central**

**Fix Central for System i allows you to download fixes directly to the system or they can be ordered on virtual CD media that can be downloaded and loaded into an image catalog or burned to a physical CD for later use.** 

- **Can download fixes for System i on demand.**
- **Can create a customized PTF package based on the operating system, features, and products installed on your system.** 
	- **By using this feature, you only need to review the cumulative PTF packages, group PTFs (including HIPER and Database), and individual PTFs that your system currently needs.**

**To use these new features you must:** 

- **For i5/OS V5R4, the functionality is built-in to the operating system.**
- **For i5/OS V5R3, you must install PTF SI19413, and other requisites**

*http://www-03.ibm.com/servers/eserver/support/iseries/fixes/index.html*

![](_page_32_Picture_0.jpeg)

![](_page_32_Figure_1.jpeg)

# IBM System i

## **Installation Types**

### **Install Options**

- **Typical**
	- **Not best option, as much of iSeries Navigator gets installed**
- **PC5250 User**
	- **Only 5250 emulation installed**
- **Custom**
	- **Best option, but most confusing**
- **Full**

- **Installs everything**
- **Has new meaning with Tailored Install function**

![](_page_33_Picture_12.jpeg)

**TBH** 

**68**

## IBM System i

![](_page_33_Picture_23.jpeg)

Cancel

## **Tailored Install**

*You can control which components of System i Access for Windows get installed on your users' desktops*

### **Use Tailored Install to:**

- **Create a custom installation image by excluding the unwanted components from a master installation image.**
- **Use this customized installation image for installations across your network**
- **Users can easily install iSeries Access functions by selecting a single option**

![](_page_33_Picture_20.jpeg)

### .<br>Create Tailored Installation Image

*i want an i. e 2007 IBM Corporation e* 2007 IBM Corporation

![](_page_33_Picture_22.jpeg)

![](_page_34_Picture_116.jpeg)

![](_page_34_Picture_1.jpeg)

## IBM System i

![](_page_35_Picture_6.jpeg)

## **Example**

**Build tailored install that only enables end users to install only ODBC and Printer drivers**

**Deselect all items you don't want users to use. Program will tell you if there is a pre-req you must install**

**Note: this option requires 23MB of space.**

**Only want to provide ODBC and Printer Drivers for some of your users**

**72**

## IBM System i

![](_page_35_Picture_15.jpeg)

IBM

## **Use Full Install**

**Users now simply:**

- **Point to Folder where the Tailored Install is**
- **Click on 'Setup.exe' to start the iSeries Access for Windows Install Program**
- **Select 'Full' install** 
	- **Users get only the functions you created in the Tailored Install**

**Note: If stored on System i, you can use i5/OS authorities to identify which users or groups can access selected images**

### IBM System i

© 2007 IBM Corporation *i want an i.*

IBH

## **Servicing the Tailored Install Image**

**Problem**

- **When you create the Tailored Install, the Program Temporary Fixes (PTFs) in the QIBM directory are also applied to the newly created tailored image.**
- **However, this tailored installation image is not updated when future PTFs are applied to or removed from System i**
- **Because they are in a file unknown to the host install (APYPTF) programs**

### **Solution**

- **1. You can recreate the Tailored Install image by pointing back at QIBM, re-running Tailored Install, and storing on top of your old image.**
- **2. Go to iSeries Access web site and download PTFFORM. This can be used to your Tailored Image.** 
	- **Only updates to functions in your tailored image will be updated. Thus users will not be able to run Selective Install and get additional Access for Windows functions from that directory.**

**For information on Tailored Install images see:** 

**http://publib.boulder.ibm.com/pubs/html/as400/infocenter.html , find 'iSeries Access'** 

→ 'Administration' → 'Installing or migrating multiple PCs' → 'Tailored Install'

![](_page_36_Picture_165.jpeg)

![](_page_37_Figure_0.jpeg)

![](_page_37_Picture_1.jpeg)

![](_page_38_Picture_0.jpeg)

![](_page_38_Picture_107.jpeg)

**Bee** 

![](_page_39_Picture_136.jpeg)

![](_page_39_Figure_1.jpeg)

#### **IBH** IBM System i **Check Service Level for Silent Installs**  $\overline{?}$ lient Access Propertie **Use this for Service**  General Passwords | Language | Diagnostic Tools | Service | Other | **Packs and Upgrades** -When to check service level When to check: Periodically  $\overline{\mathbf{r}}$ **Eliminates the need for confusing**   $\boxed{02/08/00}$ Check service level on: **command line parameters, but**  Next check occurs in:  $\frac{1}{\sqrt{2}}$  days 28 **does require specific names for**  Number of minutes to delay ∃ Last checked: **the response files** Install Options  $\nabla$  Perform silent installation ¾SLTSP.ISS - for service packs (This □ Copy install image to PC before installing file must reside in the same Source Directory: directory as the service pack image) \\common1\qibm 회 Browse.. ¾SLTUP.ISS - for upgrades (This file must reside in the same directory as the upgrade image) OK. Cancel Apply • If rebooting automatically, consider using SCHEDCHECK parameter on cwbckver.exe and schedule during the middle of night. Look in online iSeries Access for Windows User's Guide index for *cwbckver* for more information on the SCHEDCHECK parameter • If not rebooting automatically, Check Service Level will come out of silent mode and prompt user for reboot © 2007 IBM Corporation *i want an i.* **81**

![](_page_40_Figure_1.jpeg)

### IBM System i

© 2007 IBM Corporation *i want an i.*

**Silent Install Upgrade and Service Pack Install Tip**

**Use Incoming Remote Command component of iSeries Access for Windows with Silent Install Upgrades or Silent Service Pack Installs**

- **Start service on NT/2000/XP/2003 client**
	- Specify to log on as Local System Account to satisfy Administrator authority restriction needed for install
	- No need to "Allow Service To Interact With Desktop" for a Silent Upgrade or Service Pack Install
- **RUNRMTCMD on iSeries specifying setup.exe/setupsp.bat and userid/password of Administrator account on PC**
	- RUNRMTCMD CMD('w:\proddata\Access\Windows\install\image\setupsp.bat -s f1\\myserver\silentshare\sltsp.iss') RMTLOCNAME(PCNAME \*IP) RMTUSER(PCUSER) RMTPWD(PCPASSWD)
- **REXEC from a TCP/IP client can also be used to submit setup.exe**

**84**

# IBM System i

© 2007 IBM Corporation *i want an i.*

TBN

## **Silent Install Documentation**

**Detailed information on Silent Install is on the web in the IBM iSeries Information Center**

**Get there by going to iSeries Access web page at:** 

- **www.ibm.com/ eserver/iseries/access/windows**
- **then select** *iSeries Information Center* **from sidebar**

### **Or go to:**

• **http://publib.boulder.ibm.com/ pubs/html/as400/ infocenter.html**

**Search on Silent Install**

<sup>2</sup> iSeries Information Center - Microsoft Internet Explor File Edit View Favorites Tools Help dress @ http://publib.boulder.ibm.com/infocenter/iseries/v5r3/ic2924/index.htm D Search . O Smiley Central C Screensavers L Cursor Mania C Pop Swatter C Games . O My Info websearch  $\cdot$ III. 2 4 倍 / 1 Search silent install initializing navigation trail Perform a silent installation of iSeries Access for Windows Silent installation eliminates the need for any user interaction during the iSeries Access for Windows set up process. A response file provides all installation information so that no dialog boxes display while installing iSeries Access for Windows. To perform a silent installation, see the following information: · Create response files for iSeries Access for Windows installations · Start a silent installation · Return codes for silent installations The response file contains the installation options that the system would normally prompt you for during the installation process. Silent install indicator Silent install has a progress indicator. The Silent Install Indicator is an icon in the task tray which will appear when a silent install is launched, and remain in the task tray as long as the install is executing. Passing the mouse over the icon will cause the Silent Install Indicator to display the percent of the install that is complete. The Silent Install Indicator can also be expanded to expose more information. When the install completes successfully, the icon will disappear from the task tray. If the install were to fail, the icon will remain and a small red triangle will appear on the icon to indicate the failure. Click on the red triangle to see the failure message. **Notes** • If the Silent Install Indicator displays a given percentage of completion longer than you would expect, you might want to check the log file for errors. out IBM Privacy | Terms of use | Contad  $\bullet$  Internet

## IBH IBM System i **Administration iSeries Access for Windows V5R2 Hot Topics: Redbook for administering**  Tailored Images, Application<br>Administration, SSL, and Kerberos **iSeries Access for Windows users**  • **SG24-6939** • **Available Feb 2004** Speeding up your multiple workstation install<br>using a tailored image **Go out to iSeries Access for Centralizing your Application**<br>Adminstration tasks **Windows web page**  Securing your conections with • **www.ibm.com/eserver/iseries** SSL and Kerberos single sign on **/access/windows** • **Click on New Redbooks link**  *i want an i. e 2007 IBM Corporation e* 2007 IBM Corporation **85**

![](_page_42_Figure_1.jpeg)

### IBM System i

IBH

© 2007 IBM Corporation *i want an i.*

**Control Access to iSeries Access for Windows**

### **Policy Administration**

- **Based on Microsoft System Policy support**
- **PC user has one set of policies for connectivity to all System i**
- **Can set policies on a specific PC as well as users and groups**
- **Can be used to 'configure' as well as restrict functions**
- **Over 150 policies available!**
- **Uses Microsoft System Policy Editor and Client Access Policy templates**

### **The Microsoft Way...**

• **Preferred method for those familiar or already using Microsoft System Policies**

### **Application Administration**

- **Based on OS/400 user profiles - thus supports users and groups**
- **User profile can roam with user (from any PC)**
- **A user can have different profiles for different System i's**
- **Can restrict usage of Operations Navigator functions, Client Access functions, APIs available for use by other plug-ins**
- **Easy-to-use Operations Navigator GUI**

**The System i Way...**

• **Preferred method for those who want to control access via i5/OS user profiles**

![](_page_43_Figure_21.jpeg)

![](_page_44_Figure_0.jpeg)

![](_page_44_Figure_1.jpeg)

### IBM System i

© 2007 IBM Corporation *i want an i.*

IBM

## **Application Administration Overview**

## **Manage access to functions on a "per i5/OS user" basis**

- **iSeries Navigator**
- **iSeries Access for Windows functions**
- **Other client and host applications**
- **Ability to even restrict users with All Object privilege**

### **Easy to use interface**

### **\*SECADM authority required on iSeries to manage Application Administration settings**

• **\*ALLOBJ required for some Advanced Settings**

![](_page_45_Picture_10.jpeg)

**A** Jenny

Remove Custom

**Cancel | Help** 

![](_page_45_Picture_126.jpeg)

![](_page_46_Figure_0.jpeg)

![](_page_46_Figure_1.jpeg)

#### IBM IBM System i **Notes: Registering Applications Add and remove applications to be administered through Application Administration** • No changes can be made to the "shipped value" for access settings until the application has been registered to Application Administration • If an application is shown in both lists on this dialog, it indicates the application has been registered on the iSeries, but there are some administrator functions for this application that are defined on this client, but are not registered on the iSeries. You can select the application and press "Add" to register the additional functions. **@AS/400 Oper**  $-10$ File Edit Options TIXDBXB000 1 minutes old : My Connection Centralsys<br>Myiseries<br>Partition2 My Central System<br>My V5R1 iSeries My secondary logical p  $2 \times$ on - Parl Applications available to administer: Applications to be administered s or anglications available to —⊘ AS/400 Operations Navigator<br>—<mark>—</mark> Client Applications - 2 AS/400 Operations Navigato AS/400 Operations Navigator Client Applications | Host Applications | Partition2 in My Conner En Client Applications<br>En <mark>48</mark> AS/400 Client Access Expre nction<br>  $\begin{array}{r} \begin{array}{r} \text{C} \\ \text{C} \end{array} & \begin{array}{r} \text{L} \\ \text{S} \end{array} & \begin{array}{r} \text{L} \\ \text{S} \end{array} & \begin{array}{r} \text{L} \\ \text{S} \end{array} & \begin{array}{r} \text{L} \\ \text{S} \end{array} & \begin{array}{r} \text{L} \\ \text{S} \end{array} & \begin{array}{r} \text{L} \\ \text{S} \end{array} & \begin{array}{r} \text{D} \\ \text{S} \end{array} & \begin{array}{r} \text{D} \\ \$ **Ka** erify Conn 10000 **ZIZIZIZ** Add -Remove  $\leftarrow$ Remove Customization  $\begin{array}{|c|c|c|c|c|}\n\hline\n\text{OK} & \text{OK} & \text{IV} & \text{IV} &$ Cancel | Help Applicati OK *i want an i.* **i. i** *s o* 2007 IBM Corporation *i o* 2007 IBM Corporation **95**

![](_page_47_Figure_1.jpeg)

![](_page_48_Picture_0.jpeg)

![](_page_48_Figure_1.jpeg)

![](_page_49_Figure_0.jpeg)

![](_page_49_Figure_1.jpeg)

![](_page_50_Figure_0.jpeg)

![](_page_50_Figure_1.jpeg)

![](_page_51_Figure_0.jpeg)

![](_page_51_Figure_1.jpeg)

![](_page_52_Figure_0.jpeg)

![](_page_52_Figure_1.jpeg)

# IBM System i

IBH

![](_page_53_Figure_2.jpeg)

![](_page_53_Picture_3.jpeg)